# 1.3 食品等事業者のユーザ登録

# **1.3.1 法人共通認証基盤を利用する場合**

法人共通認証基盤を利用する食品等事業者が、ユーザ基本情報を登録する場合に使用する機能です。

## **(1) G ビジネス ID の登録画面を起動します**

ログイン画面で「gBizID G ビジネス ID を作成」ボタンを押下します。

#### **<ログイン画面/食品等事業者の場合>**

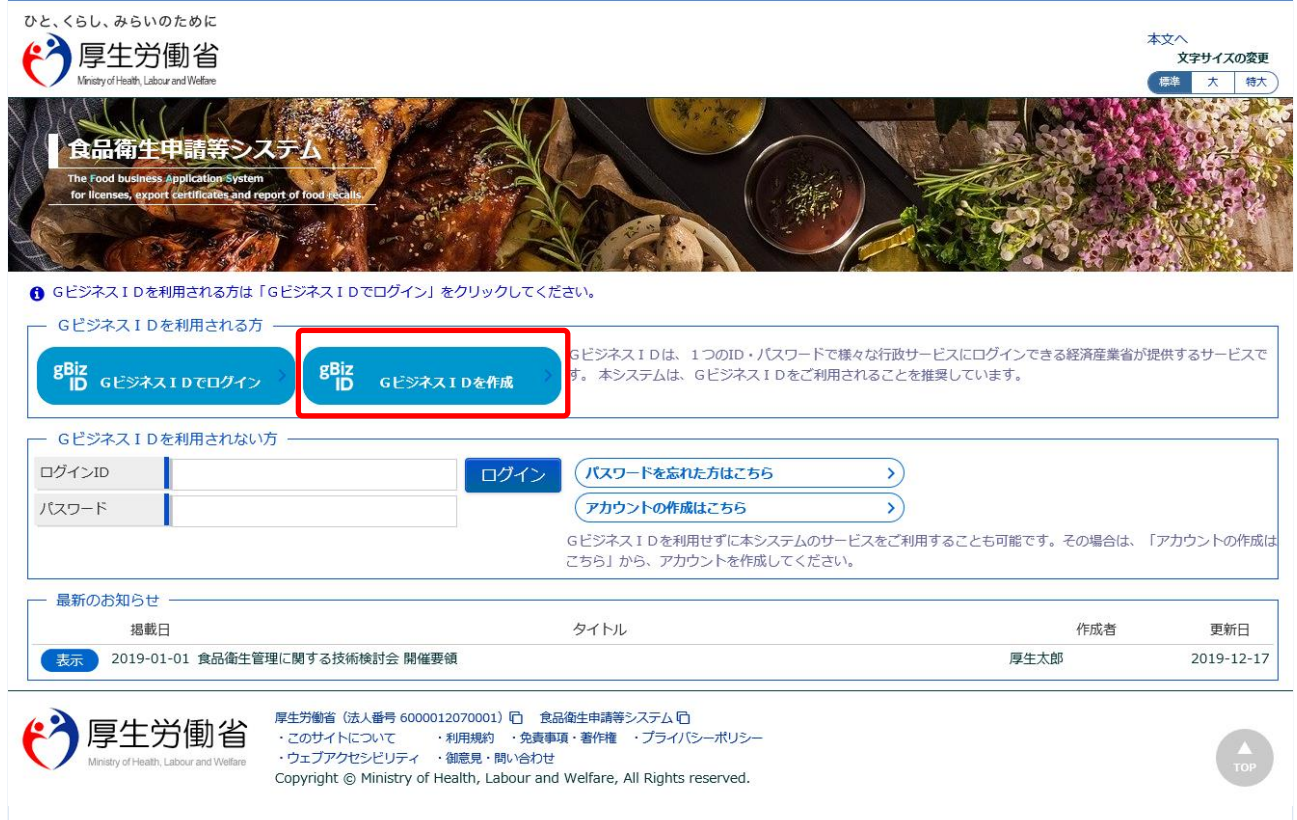

法人共通認証基盤のアカウント登録用の画面が表示されます。

法人共通認証基盤の操作方法に準じて登録を行います。

ユーザ基本情報の修正についても、法人共通認証基盤の機能を用いて実施します。

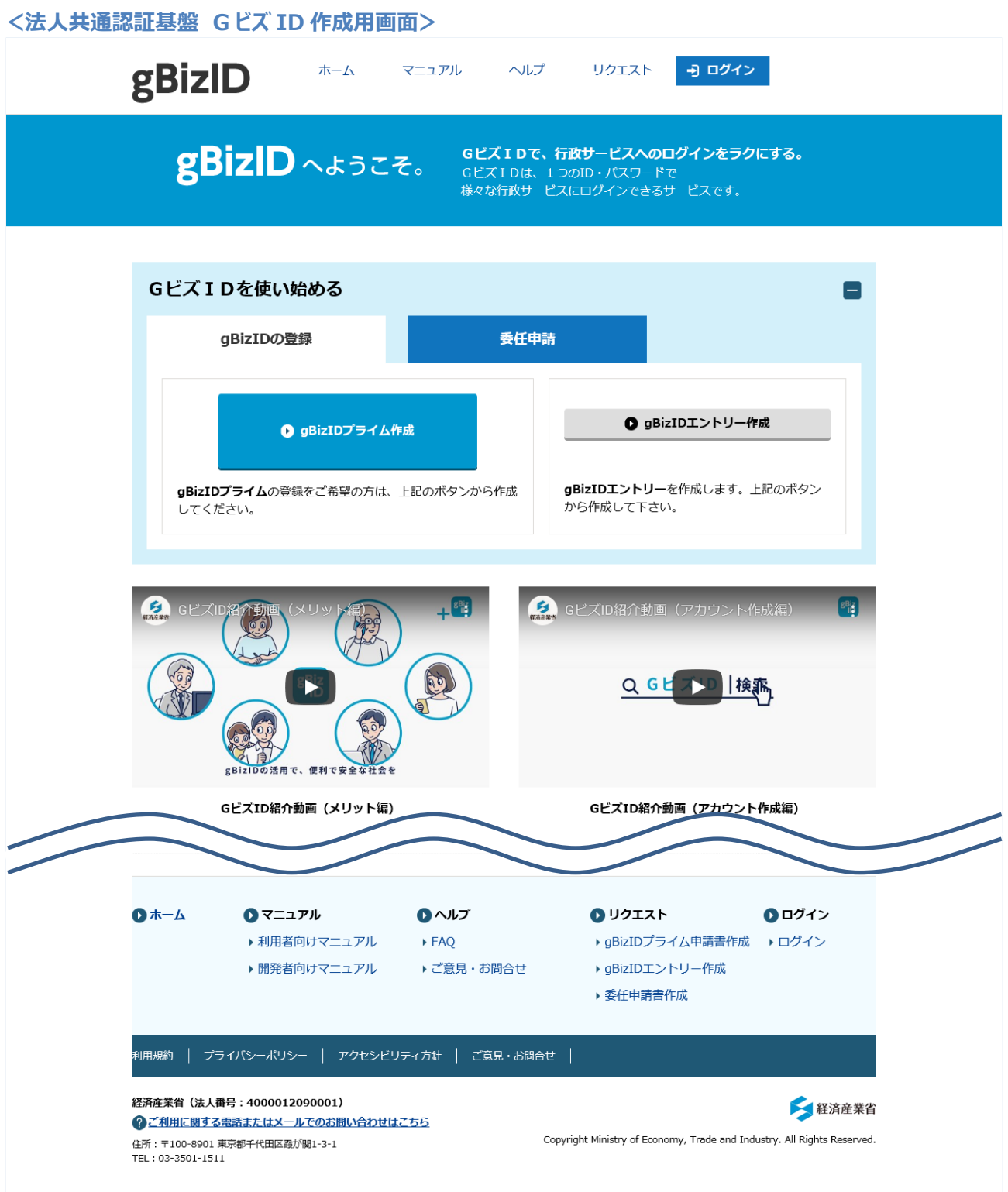

# **1.3.2 法人共通認証基盤を利用しない場合**

法人共通認証基盤を利用しない食品等事業者が、ユーザ基本情報を登録する場合に使用する機能です。

# **(1) ユーザの登録画面を起動します**

ログイン画面で「アカウントの作成はこちら」ボタンを押下します。

#### **<ログイン画面/食品等事業者の場合>**

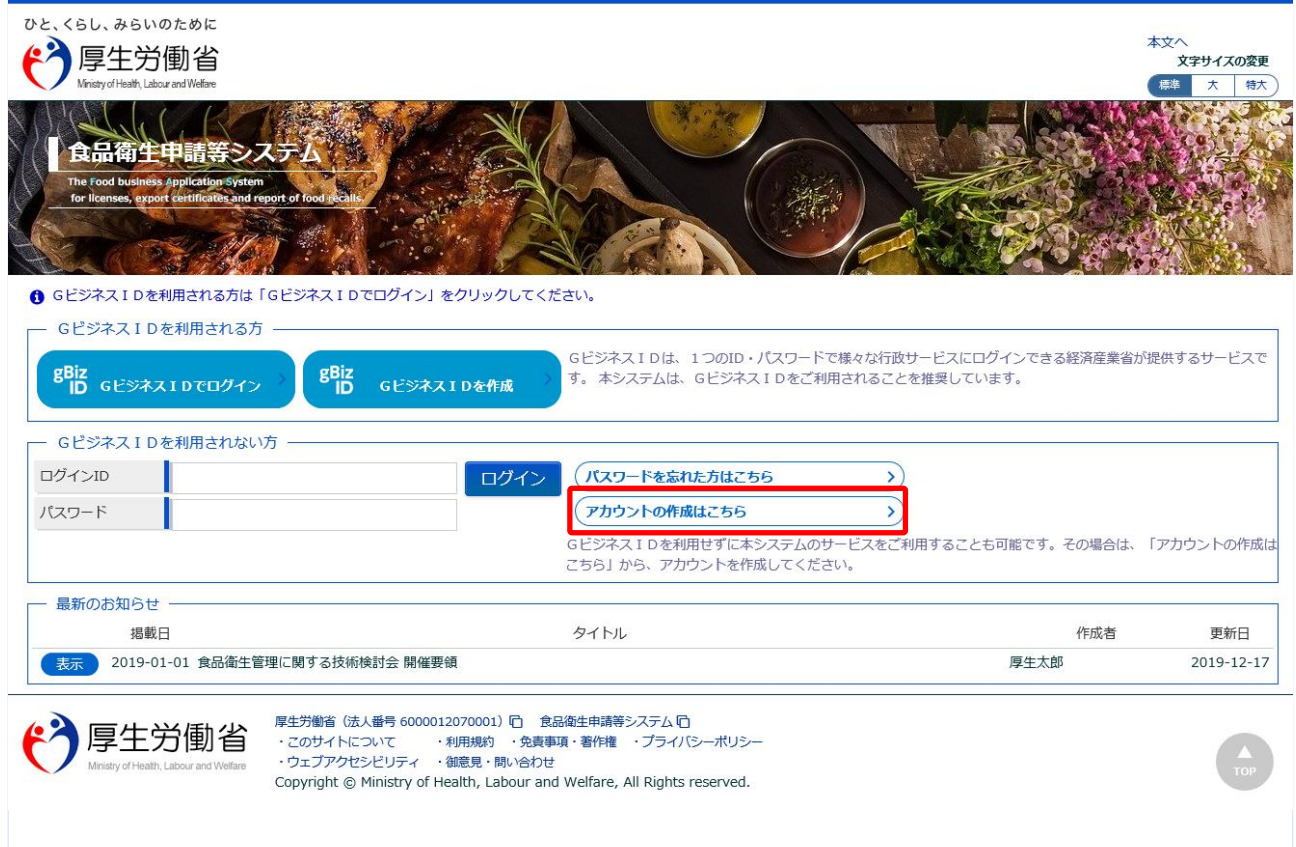

# **(2) 担当者基本情報を入力します**

担当者の基本情報の入力画面が表示されます。

必要な項目を入力して下さい。

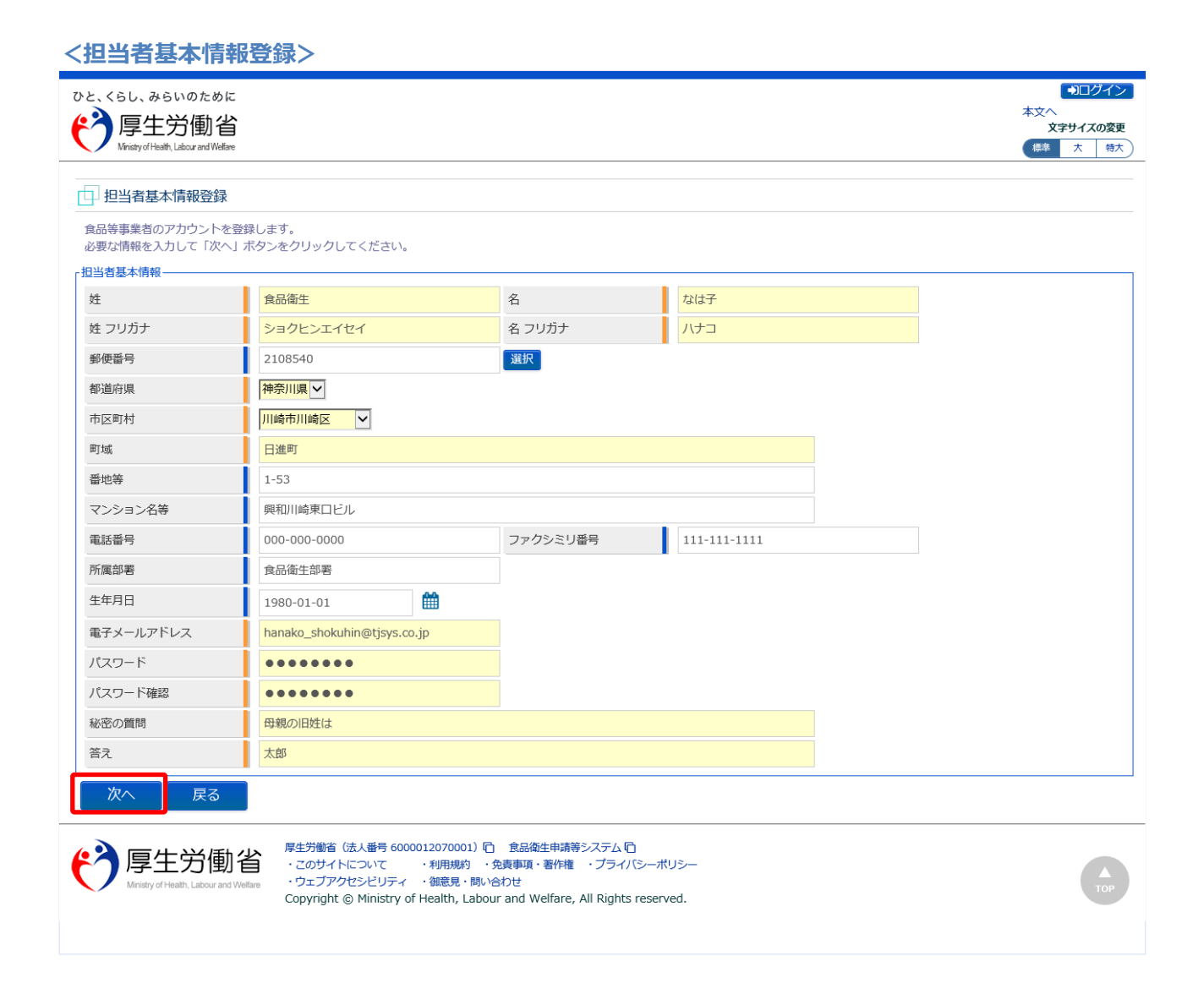

全ての入力が完了したら、「次へ」ボタンを押下して下さい。 ログイン画面に戻る場合は、「戻る」ボタンを押下します。

### **(3) 組織の基本情報を入力します**

所属する組織の基本情報の入力画面が表示されます。

必要な項目を入力して下さい。

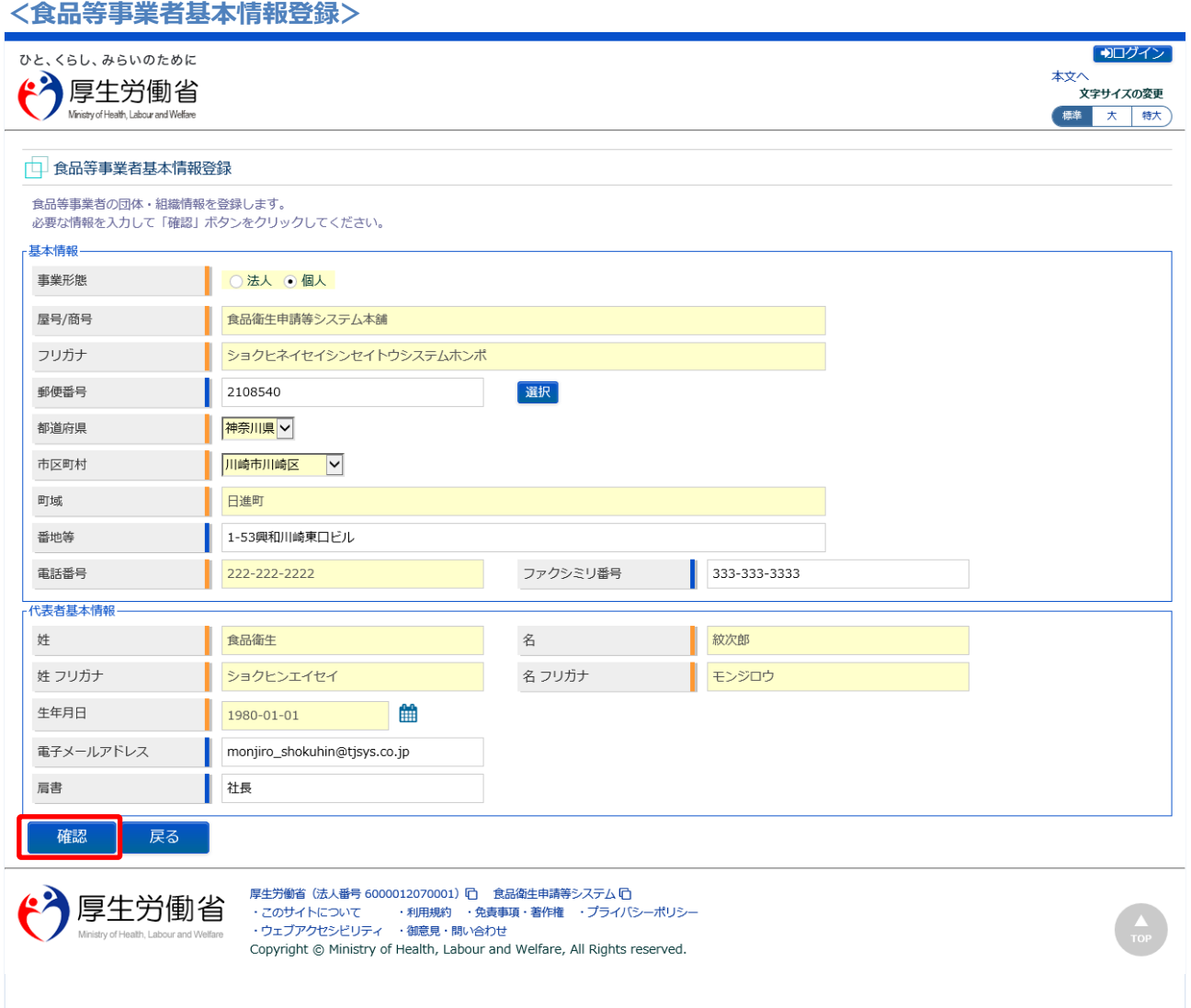

全ての入力が完了したら、「確認」ボタンを押下して下さい。確認画面に遷移します。 担当者基本情報の入力画面に戻る場合は、「戻る」ボタンを押下します。

# **(4) 入力内容を確認した後、登録をします**

「確認」ボタンを押下すると、確認画面が表示されるので、入力内容に問題がないか確認します。

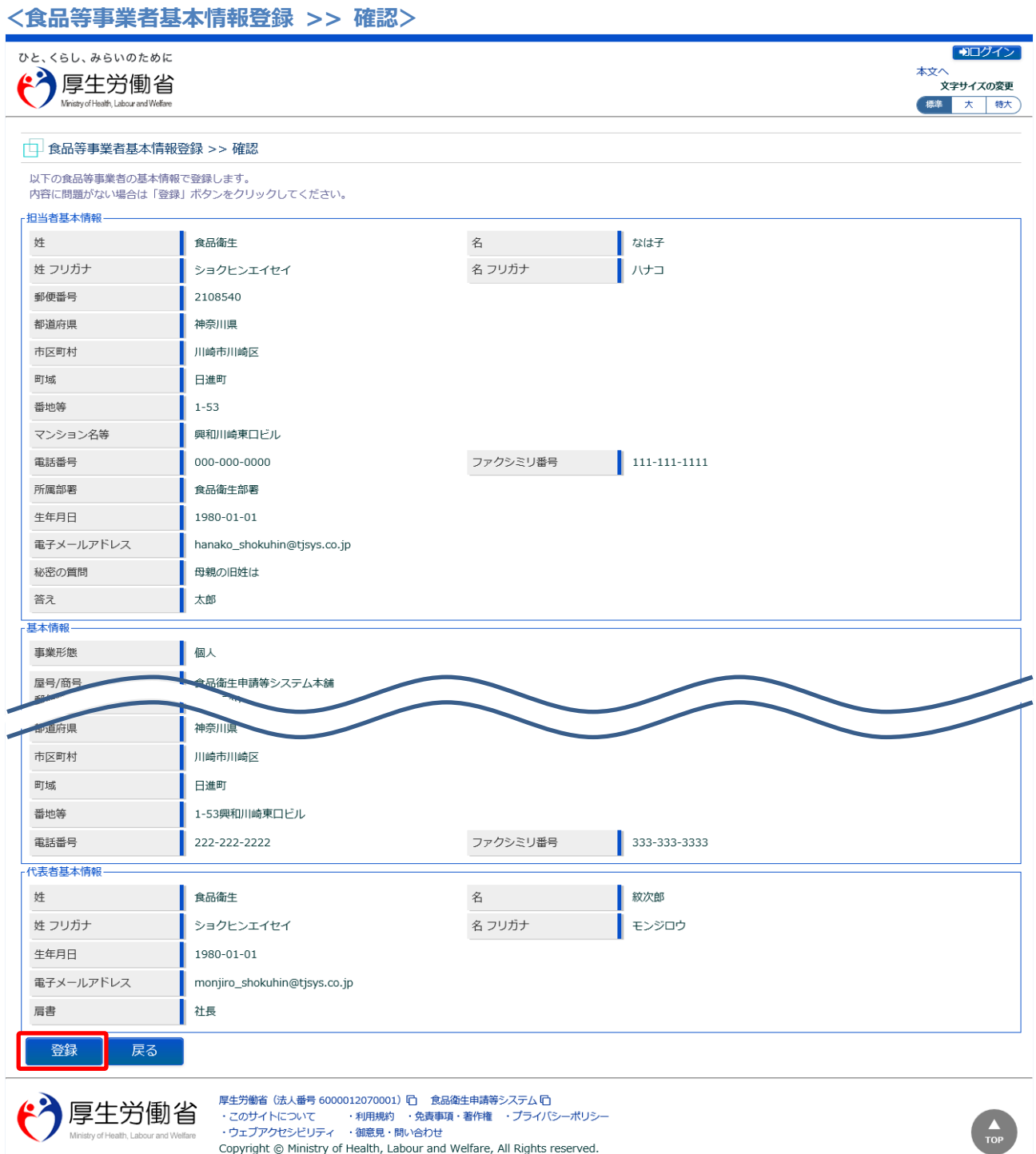

問題がなければ、「登録」ボタンを押下して、ユーザ基本情報の仮登録を行います。

Copyright © Ministry of Health, Labour and Welfare, All Rights reserved.

確認ダイアログが表示されたら、「OK」を押下して下さい。

内容に問題がある場合は、「戻る」ボタンを押下して、所属する組織の基本情報の入力画面に戻り、再入 力します。

仮登録が完了すると、仮登録の完了メッセージが表示されます。

**<食品等事業者基本情報登録 >> 完了>**

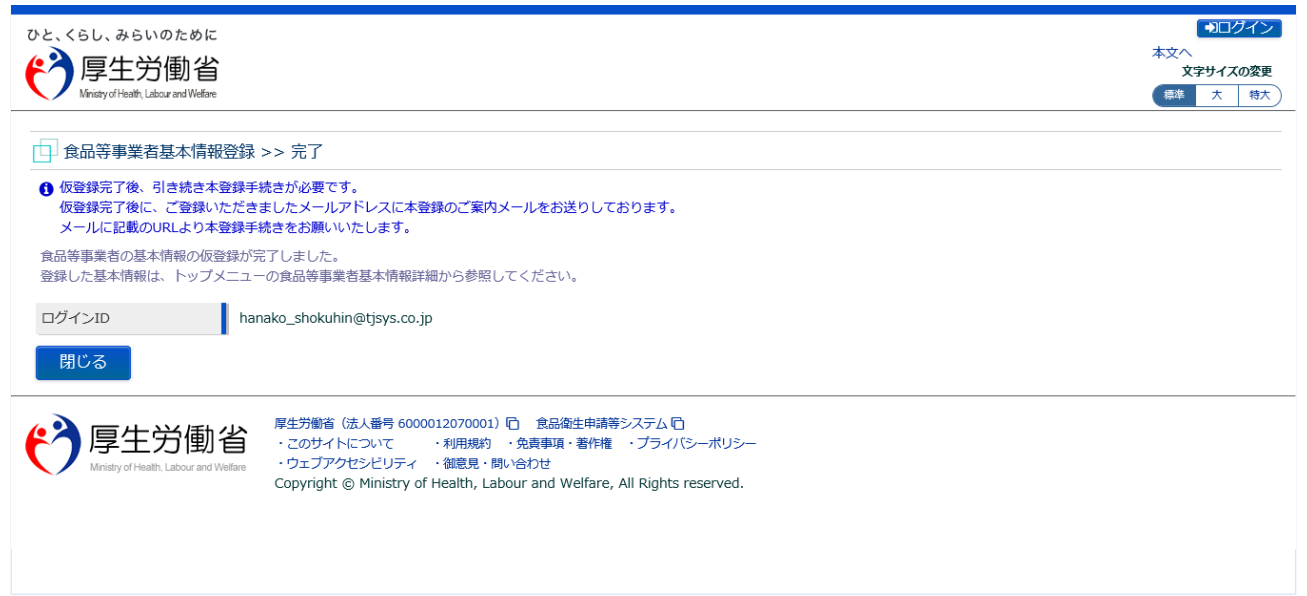

「閉じる」ボタンを押下して下さい。

#### **(5) メール記載の URL へ遷移します**

アカウントの新規登録の申請を受付けた旨を通知するメールが届きます。 添付の URL のリンクを押下して、アカウントを有効化するための画面に遷移して下さい。 ※URL の有効期限は 24 時間です。

有効期限を過ぎた場合は再度(1)からやり直して下さい。

<メール内容>

食品衛生申請等システムからの通知案内

食品衛生申請等システムのご利用、誠にありがとうございます。 本システムを利用するにあたり、アカウントの新規登録の申請を受付けました。

【利用者名】食品衛生はな子 【屋号、商号】食品衛生申請等システム本舗

下記 URL にアクセスしてアカウント登録を完了させてください。

http://ifas.mhlw.go.jp/faspub/\_link.do?i=IO\_S010102\_1&p=d8582e258f99483db970aa341a 803d4b&p=/faspte

※ご案内のメール内容につきまして、身に覚えがない場合は、本メールを破棄ください。 また、本メールは送信専用アドレスを使用しているため、返信されても受信できません。 ご了承ください。

# **(6) アカウントを有効化します**

アカウントを有効化するための画面が表示されます。 「アカウント有効化」ボタンを押下して下さい。

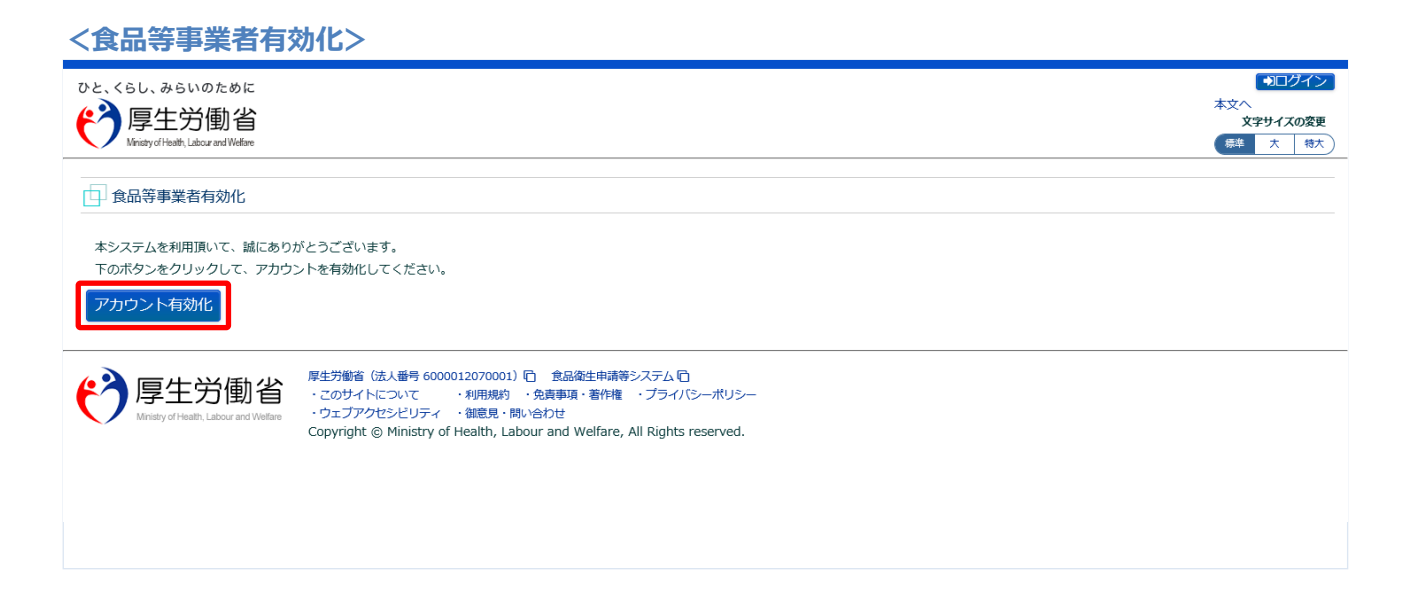

「アカウント有効化」ボタンを押下すると、アカウントの本登録が完了となり、トップメニュー画面が表 示されます。